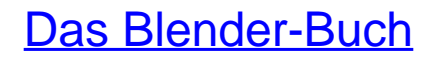

3D-Grafik und Animation mit Blender

Bearbeitet von Carsten Wartmann

5., aktualisierte Auflage 2014. Buch. 426 S. Kartoniert ISBN 978 3 86490 051 8 Format (B <sup>x</sup> L): 18,5 <sup>x</sup> 24,5 cm

Weitere [Fachgebiete](http://www.beck-shop.de/trefferliste.aspx?toc=8217) <sup>&</sup>gt; EDV, Informatik

Zu [Inhaltsverzeichnis](http://www.beck-shop.de/fachbuch/inhaltsverzeichnis/9783864900518_TOC_002.pdf)

schnell und portofrei erhältlich bei

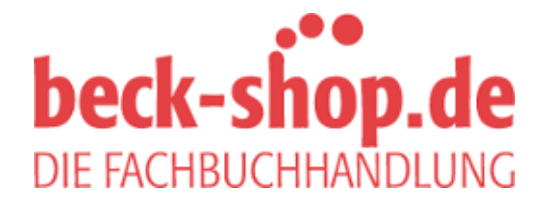

Die Online-Fachbuchhandlung beck-shop.de ist spezialisiert auf Fachbücher, insbesondere Recht, Steuern und Wirtschaft. Im Sortiment finden Sie alle Medien (Bücher, Zeitschriften, CDs, eBooks, etc.) aller Verlage. Ergänzt wird das Programm durch Services wie Neuerscheinungsdienst oder Zusammenstellungen von Büchern zu Sonderpreisen. Der Shop führt mehr als 8 Millionen Produkte.

# **5 Modellierung**

Die Modellierung ist der erste Schritt zu einer kompletten 3D-Szene oder Animation und so auch die wichtigste Grundlage, auf der alles andere aufbaut. Ein suboptimales Modell kann negative Auswirkungen auf sämtliche weitere Schritte (Materialvergabe, Animation, Rendering) haben.

In den Übungen dieses Kapitels werden die grundlegenden Arbeitsweisen von Blender anhand von kleinen beispielhaften Szenen vorgestellt. Die Beispiele sollten Sie durch eigene Experimente vertiefen und verfeinern.

Blender bietet zwei grundsätzlich verschiedene Möglichkeiten zur Modellierung von Objekten. Die eine ist die Modellierung mit Polygonen, bei der die Objekte durch Flächen dargestellt werden, die zwischen Raumpunkten aufgespannt sind (siehe Abschnitt 2.5). Diese Methode erlaubt eine hohe Flexibilität und die absolute Kontrolle über jeden Punkt des zu schaffenden Objekts.

Die zweite Methode ist die Modellierung mit (intern) mathematisch beschriebenen Kurven und Oberflächen (siehe Abschnitt 5.7). Sie erlaubt im Gegensatz zu der Modellierung mit Polygonen den schnellen Aufbau von organisch gerundeten Flächen und Objekten. Außerdem ist der Speicherbedarf von Kurven und Oberflächen wesentlich niedriger und kann auch im Nachhinein ohne Nachteile verringert werden, was bei polygonalen Modellen oft mit einem deutlichen Qualitätsverlust verbunden ist. Auch Schriften werden in Blender mit dieser Methode dargestellt und berechnet.

Eine Erweiterung des polygonalen Modellierens ist das sogenannte Subdivision Surface Modelling, kurz Subsurf (siehe Abschnitt 5.5). Ein niedrig aufgelöstes polygonales Objekt dient hier als Vorlage, aus der Blender automatisch und interaktiv ein hochaufgelöstes Objekt erstellt. Die Auflösung des resultierenden Objekts ist jederzeit änderbar. Die Subsurf-Modellierung verbindet in vielerlei Hinsicht die Vorteile von polygonaler Modellierung und der Modellierung mit mathematisch beschriebenen Kurven.

Dieses Kapitel sollten Sie direkt am Computer lesen und dabei die erwähnten Funktionen und Schritte direkt in Blender nachvollziehen, damit Ihnen diese wichtigen Funktionen in Fleisch und Blut übergehen.

Grundsätzliche Arten der Modellierung

Subsurf

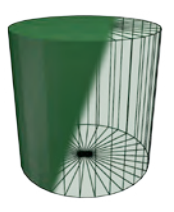

# **Cylinder**

Ein Zylinder, Ausgangsobjekt für Säulen, Baumstämme etc. Ohne die Enden (Caps) eine dünnwandige Röhre. Durch Extrusion oder den Solidify Modifier kann leicht eine Röhre mit definierter Wandstärke modelliert werden.

# **Cone**

Ein Kegel, Ausgangsobjekt für Spitzen etc. Einen Kegelstumpf erzeugt man aus einem Zylinder, dessen eine Grundfläche skaliert wird.

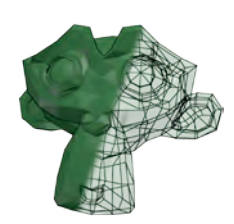

#### **Monkey**

Ein Affenkopf, genannt »Suzanne«, in den letzten Jahren zum Maskottchen geworden und intensiv als Testobjekt für neue Renderverfahren benutzt, der Teekessel von Blender.

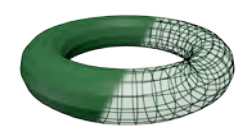

**Torus** Ein Torus (»Donut«)

Im Tool Shelf des 3D View oder alternativ per [F6] können direkt nach dem Erstellen eines Objekts dessen Parameter geändert werden.

Nach dem Erzeugen eines Objekts befindet sich Blender im Object Mode. Mit  $\leftarrow$  wechselt man in den Edit Mode (siehe nächster Abschnitt) und kann dann die einzelnen Vertices bzw. Edges oder Faces bearbeiten.

# **5.2 Ans Eingemachte: Der Edit Mode**

Im Edit Mode können Sie die Grundstruktur eines Objekts direkt bearbeiten. Dies kann auf Basis von Vertices (Punkten), Edges (Kanten) oder Faces (Flächen) geschehen. Größtenteils stehen hierfür die gleichen Bearbeitungsmethoden zur Verfügung, so dass das über Vertices Gesagte auch für Flächen gilt. Auf kleinere Unterschiede gehe ich in den einzelnen Unterkapiteln ein.

Die Kunst des Modellierers liegt darin, die für das Objekt passende Bearbeitungsweise zu wählen, denn ein Bearbeitungsschritt, der mit Flächen einfach ist, kann beispielsweise mit Vertices sehr umständlich sein. In solch einem Fall müssen Sie dann eventuell während der Bearbeitung zwischen Vertex- und Flächenselektion umschalten.

#### **io** Edit Mode

**Vertices im Edit Mode**

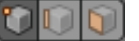

Nachdem Sie mit der Tabulatortaste  $\Box$  in den Edit Mode gewechselt haben, erscheinen die einzelnen Vertices des Objekts als kleine Punkte im Drahtgitter oder in der schattierten Ansicht.

Diese Vertices können Sie durch Anklicken mit der rechten Maustaste auswählen, die gewählten Punkte werden dann orange dargestellt. Bei einer Selektion mit @ werden alle eventuell vorher schon selektierten Vertices deselektiert. Wie auch bei der Objektselektion ist durch Halten der  $\boxed{\hat{\Phi}}$ -Taste eine Mehrfachauswahl möglich. Versehentlich gewählte Vertices können bei gehaltener  $\odot$  -Taste mit der rechten Maustaste durch nochmaliges Anklicken wieder deselektiert werden.

Massenselektion

Die Taste A deselektiert (bei vorhandener Selektion) oder selektiert alle Vertices. Mit B kann der Auswahlrahmen zur Selektion von rechteckigen Bereichen benutzt werden.

Hilfreich für komplexe Objekte ist eine Funktion, die durch Flächen des Objekts verdeckte Vertices von der Selektion ausschließt (Clipping). Dazu darf der 3D View nicht im Drahtgittermodus sein und es muss das Würfel-Icon neben den Edit-Mode-Icons angewählt sein.

Im Edit Mode sind mit den selektierten Vertices nun prinzipiell die gleichen Operationen wie mit kompletten Objekten möglich. So können Sie Vertices verschieben G, rotieren R oder skalieren S. Auch das Kopieren von selektierten Vertices kann mit & -D erfolgen.

**Übung: Kegelstumpf**

In dieser Übung werde ich anhand eines einfachen Beispiels zeigen, wie aus einem vorhandenen Grundmodell ein weiterer geometrischer Körper erzeugt wird, indem einige der oben beschriebenen Manipulationsmöglichkeiten benutzt werden.

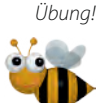

Das von Blender mitgelieferte Grundobjekt »Cone« erzeugt einen normalen spitzen Kegel. Möchten Sie einen Kegelstumpf modellieren, so beginnen Sie zunächst mit einem Zylinder, selektieren alle Vertices eines Endes (z. B. mit dem Border Select B im Drahtgittermodus oder bei abgeschaltetem Clipping aus einer Seitenansicht oder per [Alt] - [m] auf den Querschnitt/ Loop) und skalieren die Vertices herunter, bis die gewünschte Größe des spitzeren Endes erreicht ist.

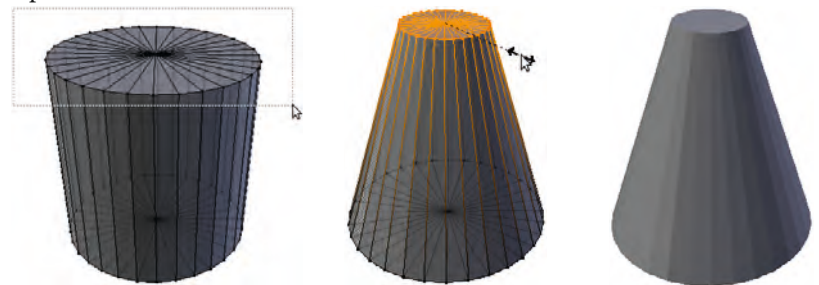

Selektion

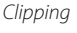

ry

# **Vertices löschen und erstellen**

Im Edit Mode werden neue Vertices mit [Strg]-@ erzeugt. Ist kein anderes Vertex aktiv, so ist dieses Vertex erst einmal ein einzelner Punkt.

Wird bei einem selektierten Vertex ein neues mit [Strg]-[m] erzeugt, so verbindet Blender die beiden Vertices automatisch mit einer Kante und deselektiert das erste Vertex – damit können Sie einfach Linienzüge erstellen. Sind mehrere Vertices selektiert, so kann mit [Strg]-@ dieser Linienzug einfach extrudiert werden. Dabei bestimmt die Position des Mauszeigers beim Klicken auch, wie stark der so entstehende Polygonzug geneigt wird, so dass auch Kurven leicht zu erstellen sind.

Mit  $\overline{X}$  wird das Delete-Menü für den Edit Mode aufgerufen. Hier können Sie dann Vertices, Flächen, Kanten etc. löschen.

Zwei selektierte Vertices werden mit F zu einer Kante verbunden. Drei oder mehr Vertices werden durch F zu einer Fläche (Dreieck, Viereck oder n-Gon).

## **Edges, Kanten: Edge Select Mode**

Beim polygonalen Modellieren müssen oft Vertices oder allgemein Details zu einem bestehenden Mesh hinzugefügt werden. Viele Funktionen hierzu sind besonders effektiv, wenn mit Kanten (Edges) als Auswahl gearbeitet wird. Die Selektion von Edges funktioniert analog zu der Selektion von Vertices.

## **Faces, Flächen: Face Select Mode**

Der Face Selection Mode des Edit Mode ist besonders hilfreich, wenn es gilt, Objekte mittels Extrusion zu modellieren. Flächen aus drei bis vier Vertices oder Kanten werden mit F gefüllt und ergeben dann ein Dreieck oder ein Viereck. Werden Polygone mit mehr als vier Vertices mit F gefüllt, so entsteht ein n-Gon (siehe unten).

Geschlossene Polygonzüge können auch mit [Alt] - F gefüllt werden. Dabei entstehen immer Dreiecke. Beim Füllen mit  $\boxed{\circ}$  -Alt - F wird versucht, durch sog. »Beauty Fill« die Dreiecke möglichst gleichartig zu verteilen. Kreisförmige Querschnitte sollte man durch Extrusion der Kanten, Skalieren auf 0.0 und ein Remove Doubles WR schließen. Dies sorgt oftmals für besser zu bearbeitende Meshes.

# **5.2.1 n-Gons, Flächen mit mehr als vier Vertices**

Bis zur Version 2.62 hat Blender nur Polygone mit drei oder vier Seiten unterstützt. Polygone mit mehr als vier Seiten (n-Gons, n-Eck) bieten beim Modellieren Vorteile, und da die internen Strukturen zur Verwaltung von Meshes (also Blenders Polygonnetze) sowieso eine Überarbeitung nötig hatten, wurde ein komplett neues System namens »BMesh« entwickelt. Nach

Kanten

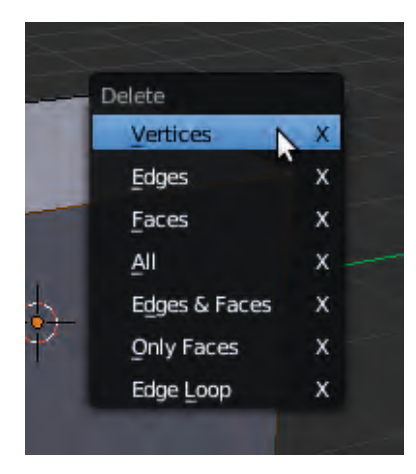

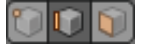

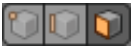

langer Entwicklungszeit ist es nun in Blender verfügbar und einige Beschränkungen sind mit diesem System Vergangenheit.

Es ist eher eine persönliche Entscheidung, ob Sie beim Modellieren n-Gons verwenden. Am Ende der Arbeit sollte immer ein Modell ohne n-Gons stehen, da der Renderer oder die Grafikkarte das Modell sowieso in Dreiecke zerlegen muss, um es darzustellen, und Sie bei diesem automatischen Prozess die Kontrolle darüber verlieren, wie Ihr Objekt am Ende aussieht. Wirklich sehr hilfreich ist BMesh beim Modellieren von Architekturmodellen und bei der Topologiefindung von Charaktermodellen.

**Erstellen von n-Gons**

Ein Polygonzug mit mehr als vier Vertices wird durch Füllen mit F zu einem n-Gon. Fill

Haben Sie mehrere Flächen angewählt (Flächenselektion!), so können Sie im Delete-Menü  $\overline{X}$  durch Wahl von Dissolve (kurz:  $\overline{X}$  $\overline{D}$ ) diese Flächen zu einem n-Gon zusammenfassen. Alternativ können Sie auch ein oder mehrere Vertices im Zentrum einer Fläche wählen und dann Dissolve benutzen.

Mittels Limited Dissolve können Sie Flächen, die auf einer Ebene liegen, zu n-Gons zusammenfassen. Selektieren Sie die gewünschten Flächen und rufen dann Limited Dissolve aus dem Delete Menu  $(\overline{X})$  auf. Im Tool-Shelf oder per <a>[F6]</a> können die Parameter der Funktion noch interaktiv geändert werden. Limited Dissolve

# **5.2.2 Selektion im Edit Mode**

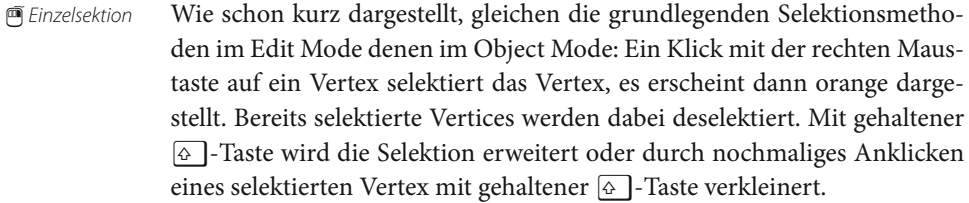

Werden mehrere (mindestens drei) Vertices selektiert, die eine Fläche bilden, so wird diese Fläche orange eingefärbt. In der Drahtgitterdarstellung geschieht dies mit einer Transparenz.

Die Taste [A] selektiert bzw. deselektiert alle Vertices des Objekts. Sind schon Vertices selektiert, so werden sie deselektiert, so dass A nochmals gedrückt werden muss, um alle Vertices des Objekts zu selektieren.

Mit der Taste B erhält man einen Auswahlrahmen, der mit gedrückter linker Maustaste aufgezogen wird und alle Vertices, die im Rahmen liegen, beim Loslassen der Maustaste selektiert. Analog funktioniert das Deselektieren per Rahmen mit der rechten Maustaste.

C ruft den sogenannten Circle Select auf, eine kreisförmige Selektion. Die Größe des Selektionskreises kann mit  $[Pad+]$ ,  $[Pad]$  oder dem Mausrad eingestellt werden. Nun kann mit der linken Maustaste eine Selektion »ge-

Alles selektieren

Dissolve

Rahmenselektion

Kreisselektion

malt« werden, mit gehaltener mittlerer Maustaste können Vertices im Selektionskreis wieder deselektiert werden. Beendet wird der Circle Select durch **m** oder Esc.

Auch im Edit Mode kann bei gehaltener [Strg]-Taste mit der linken Maustaste ein Linienzug um die zu selektierenden Vertices gezeichnet werden, nach dem Loslassen der Maustaste sind die Vertices innerhalb des Linienzuges selektiert. Wird zusätzlich  $\boxed{\circ}$  gehalten, kann auf diese Weise deselektiert werden. Lassoselect

Eine spezielle Methode zur Selektion von ganzen Kantenzügen oder Abschnitten von Meshes ist der sog. Loop Select. Mit Alt]- in kann eine Selektion von Kanten (im Edge oder Vertex Select Mode) oder einer Flächensektion (Face Select Mode) um das Objekt herum erstellt werden. Die Auswahl lässt sich durch  $\bigcirc$  - Alt -  $\bullet$  erweitern oder verkleinern. Loop Select

Wird der Edit Mode verlassen, so geht die Selektion nicht verloren, auch wenn zwischenzeitlich ein anderes Objekt bearbeitet wurde. Die Selektion wird sogar mit in der Blender-Datei gespeichert. Dies ist besonders praktisch, da komplexe Auswahlen bei komplizierten Objekten oft viel Arbeit machen.

#### **5.2.3 Fangoptionen im Edit Mode**

Die Methoden aus Abschnitt 4.12.2 zum Rasterfang (auch Fang oder Snapping genannt) und zur Positionierung mittels 3D Cursor funktionieren im Edit Mode praktisch genauso wie im Object Mode, natürlich mit Vertices (bzw. Edges oder Faces) anstelle von ganzen Objekten. Die Fangoptionen in Blender sind sehr vielfältig, daher aber auch komplex, und so ist einiges an Erfahrung nötig, um alle Situationen, in denen Snapping sinnvoll ist, zu meistern.

Die Fangmodi in Blender arbeiten immer im 3D-Raum. Daher sollten Sie insbesondere in orthogonalen Ansichten darauf achten, dass nicht zu einem Punkt gesnappt wird, der nicht auf der gewünschten Ebene liegt.

Neben den Fangmethoden auf das Raster oder den 3D Cursor gibt es im Edit Mode wie auch im Object Mode einen interaktiven Fangmodus. Dazu müssen Sie im Edit Mode mit  $\boxed{\lozenge}$  - $\boxed{\square}$  oder mit dem Icon im Header des 3D View den interaktiven Fang einschalten. Alternativ kann bei jeder Transformation der Fang durch Halten der [Strg]-Taste temporär aktiviert werden.

Werden jetzt ein oder mehrere Vertices bewegt, so springt die Auswahl auf das nächstgelegene Vertex (bzw. Edge, Face etc. je nach Zielwahl). Der Fangmodus kann durch Auswahl im Menü Snap Target gewählt werden:

Fang

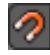

 $Abb. 5.1$ Fangmodi im Edit Mode: Active, Median, Center, Closest

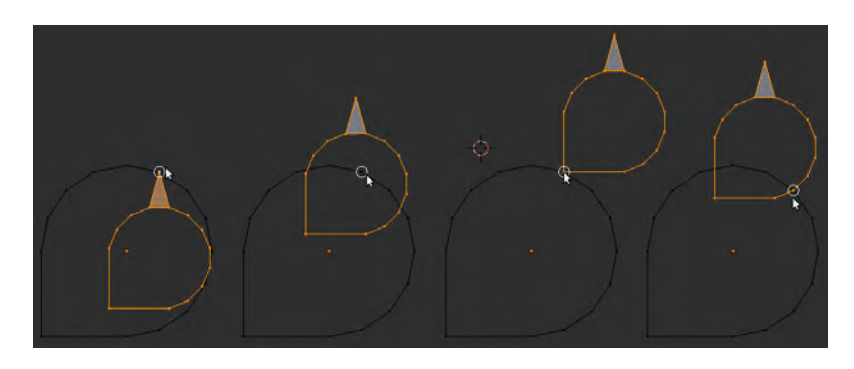

#### Active

Das aktive, also zuletzt gewählte (weiß dargestellte) Vertex wird zum Ziel gebracht.

#### Median

Der Schwerpunkt der Auswahl wird zum gewählten Ziel gebracht.

## Center

Das Transformationszentrum der Selektion wird zum gewählten Ziel gebracht.

#### Closest

Das nächste Vertex der Auswahl wird zum gewählten Ziel gebracht.

# **5.2.4 Vertex Slide**

Eine sehr hilfreiche Funktion zum Bearbeiten von Modellen ist das Vertex Slide ( $\odot$ -V oder GG), das selektierte Vertices entlang der Objektkanten bewegt. Dabei zeigen Hilfsobjekte, welche Kanten benutzt werden, und mittels Mausbewegungen kann dann sowohl die Verschiebung als auch die Auswahl der Kanten erfolgen. Auch wenn der Name dieser Funktion anderes suggeriert, funktioniert sie ebenfalls mit Kanten und Flächen.

# **5.2.5 Spiegeln von Auswahlen**

In Blender wird **entlang** einer Achse gespiegelt, im deutschen Sprachgebrauch dagegen spiegelt man per Definition **an** einer Achse. Dies muss man sich klarmachen, wenn man in Blender spiegelt.

Das Spiegeln einer Selektion wird ausgeführt, indem man [Strg]-[M] drückt und auswählt, entlang welcher Weltachse  $([x],[y],[z])$  gespiegelt werden soll. Dabei wird die Einstellung für das Transformationszentrum (siehe Abschnitt 4.12.3) beachtet. Wird die Taste für die zu benutzende Achse zweimal gedrückt, so wird das lokale Koordinatensystem der Objekte benutzt.

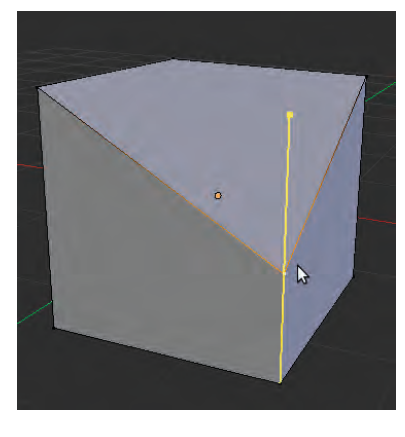

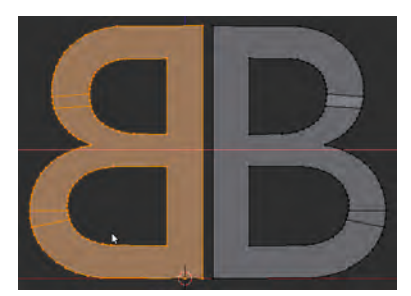

# **5.2.6 Kanten fasen oder runden: Beveln**

Bevel bezeichnet das Fasen von Objektkanten oder Ecken. Selektieren Sie die Vertices oder Kanten (Edges) und rufen dann Bevel per Strg-B auf. Durch Bewegen der Maus kann nun die Stärke des Bevelns eingestellt werden. Mit dem Scrollrad an der Maus kann eingestellt werden, wie oft die Kante gebrochen wird. Abgebrochen wird wie üblich durch **m** oder [Esc], bestätigt mit  $\overline{m}$  oder  $\overline{m}$ . Nach dem Bestätigen können Sie die Parameter des Bevelns noch im Tool-Shelf oder per [F6] interaktiv ändern. Hier gibt es auch die Vertex Only-Option, um nur die Ecken zu fasen.

# **5.2.7 Schnittfest: Knife**

Mittels des Knife-Tools (Knife, engl. Messer) können Sie Flächen und Kanten zerschneiden und so Details in Ihre Objekttopologie einbringen. Achten Sie beim Einsatz des Knife-Tools darauf, dass leicht n-Gons entstehen, was eventuell unerwünscht sein kann.

Wechseln Sie in den Edit Mode und drücken [K], wenn Sie die Maus über das Mesh bewegen, so erscheint auf Kanten ein grüner Punkt, der angibt, wo der Schnitt startet. Bestätigen Sie die Position mit . Mit zusätzlichen -Klicks kann dann der weitere Schnittverlauf gezogen werden. Möchten Sie eine Kante exakt in der Mitte schneiden, so halten Sie [Strg] gedrückt. Haben Sie alle Punkte gesetzt, führt <a>[</a> oder [Leerz.] den Schnitt aus, Esc oder **m** bricht ab.

## **Knife Project**

Für komplexere Schnitte in Objekte kann der Knife Project-Operator verwendet werden, der wie beim Plätzchenbacken das projizierte Objekt aussticht. Selektieren Sie das Objekt, das als Ausstecher dienen soll – dies kann ein Mesh, ein Text aber auch eine geschlossene Curve sein –, dann per erweiterter Auswahl das zu bearbeitende Mesh und wechseln dann in den Edit Mode  $(\Box)$ . Stellen Sie jetzt die passende Ansicht ein, so dass das Ausstecherobjekt wie gewünscht über dem zu bearbeitenden Objekt liegt. Dann rufen Sie per [Leerz.]-Suche den Knife Project-Operator auf. Die neu erstellten Flächen sind nun selektiert und können im Edit Mode bearbeitet werden.

# **5.2.8 Polygonglättung**

Polygonobjekte sind anfangs immer ungeglättet, d. h., Sie sehen beim Rendern oder in der schattierten Ansicht zunächst immer die einzelnen Flächen, aus denen sich das Objekt zusammensetzt. Eine mögliche, wenn auch in Sachen Renderzeit und Speicherverbrauch ungünstige Methode wäre, einfach das Objekt so weit in kleinere Flächen zu unterteilen, dass beim

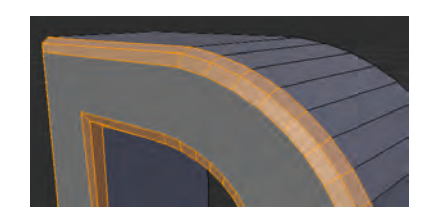

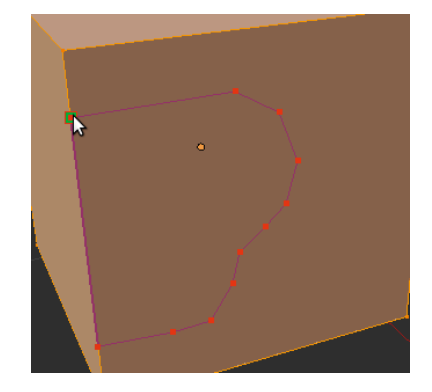

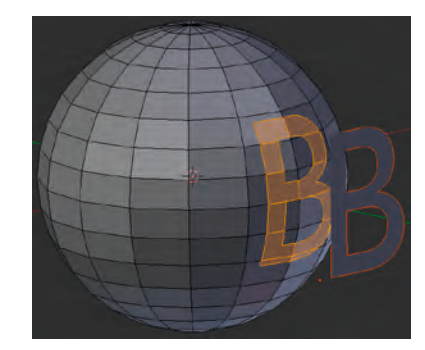

Rendern eine Fläche pro Pixel gerendert wird. In der praktischen Arbeit verwendet man deshalb einen Trick, bei dem die Übergänge zwischen den einzelnen Flächen »glattgerechnet« werden. Übliche Verfahren hier sind das Gouraud oder Phong Shading.

Shading Smooth rz Flat

Mit dem Knopf Smooth im Tool Shelf (T) wird die Flächenglättung für das selektierte Objekt angeschaltet. Dies ist auch in schattierten Ansichten im 3D View sofort zu sehen. Hier wird aus Geschwindigkeitsgründen Gouraud Shading angewendet, beim Rendern werden aber verfeinerte Verfahren eingesetzt. Abgeschaltet wird das Smoothing durch den Knopf Flat, der auf das sog. Flat Shading zurückschaltet, bei dem einzelne Flächen zu sehen sind.

Ein Problem mit dem Smoothing wird sofort deutlich, wenn man einen Zylinder per Smooth glättet. Auch an den Übergängen von Grund- und Mantelfläche wird geglättet, obwohl doch hier eine scharfe Kante sichtbar sein sollte. Diesem Problem kann man auf verschiedenen Weise entgegentreten.

# **Selektives Smoothing**

Im Edit Mode können einzelne Flächen separat mit dem Button Smooth aus dem Tool Shelf geglättet werden. Dies bedeutet natürlich je nach Komplexität des Modells viel Handarbeit, und in einigen Fällen muss das Objekt noch mittels Split (Y) aufgeteilt werden, was wiederum die Anzahl der Polygone erhöht und das Objekt komplizierter macht. Für die Echtzeitgrafik ist dieses Verfahren aber dennoch ein probates Mittel, um in einem Objekt glatte und scharfe Kanten zu erhalten.

## **Auto Smooth (veraltet!)**

Auto Smooth war das erste Verfahren in Blender, das versucht, die zu glättenden Bereich automatisch herauszufinden. Sie finden die Einstellungen im Normals-Panel der Object Properties. Die Entscheidung über die Glättung wird über den Winkel, den die Flächen zueinander bilden, getroffen: Unterhalb dieses Winkels (standardmäßig 30°) wird geglättet, darüber das Flat Shading benutzt. In Blender >2.5x sollte ein Edge Split Modifier verwendet werden. Aber falls Sie einmal alte Dateien laden, so finden Sie die Stelle, an der das Smoothing stattfindet, schnell. Das Smoothing mit der alten Methode ist übrigens nur im Rendering zu sehen!

#### **Edge Split Modifier**

Mit dem Edge Split Modifier werden gleich zwei Methoden angeboten, mit denen bei Meshes die Glättung gesteuert werden kann. Der Edge Split Modifier wird im Modifier Context mittels Add Modifier hinzugefügt.

Die genauen Bedeutungen der allgemeinen Buttons für Modifier werden in Abschnitt 5.4 besprochen. Hier werde ich mich auf die für das Smoothing nötigen Dinge beschränken.

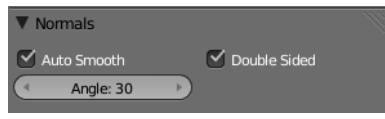

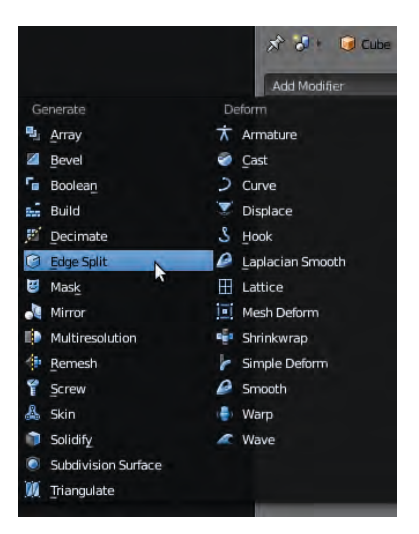

Wie auch beim Auto Smooth oben erklärt und mit dem Toggle Button Edge Angle aktiviert, gibt es die Möglichkeit, nur dort zu glätten, wo der Winkel zwischen den Flächen kleiner als Split Angle: ist. Standardmäßig hat sich hier ein Winkel von 30° als gute Voreinstellung erwiesen. Durch das direkte Feedback in dem 3D View kann man den Winkel problemlos »live« einstellen. Selbstverständlich werden nur Flächen geglättet, wenn das Objekt insgesamt auf Smooth gesetzt wurde oder im Edit Mode Flächen als Smooth markiert wurden.

Die zweite Methode, die Glättung zu steuern, wird durch den Toggle Button Sharp Edges aktiviert und arbeitet nicht über die Flächen, sondern über eine Markierung, die anzeigt, welche Kanten scharf dargestellt werden sollen. Dazu selektiert man im Edit Mode die gewünschten Kantenzüge, am besten mit [Alt] - <sup>®</sup>, und wählt dann entweder per Menü im 3D View Mesh→Edges→ Mark Sharp ( $\overline{\text{Strg}}$ -E $\overline{\text{K}}$ ) oder benutzt das Such-Menü (Leerz.). Mittels Clear Sharp können Kanten dann wieder zum Glätten freigegeben werden.

**5.2.9 Proportional Editing Mode, PEM**

Als Ergänzung zu den normalen Transformationen existiert eine sehr interessante Möglichkeit der Modellierung im Edit Mode: der Proportional Editing Mode.

Seit Blender-Version 2.5x funktioniert der PEM auch im Object Mode und kann dort benutzt werden, um große Mengen von Objekten zu beeinflussen

In diesem Modus werden neben den selektierten Punkten (Kanten/Flächen) in einem einstellbaren Abstand proportional auch weitere Punkte beeinflusst. Diese Art der Modellierung ist mit den Magnetwerkzeugen von anderen Programmen vergleichbar, bietet allerdings mehr Möglichkeiten.

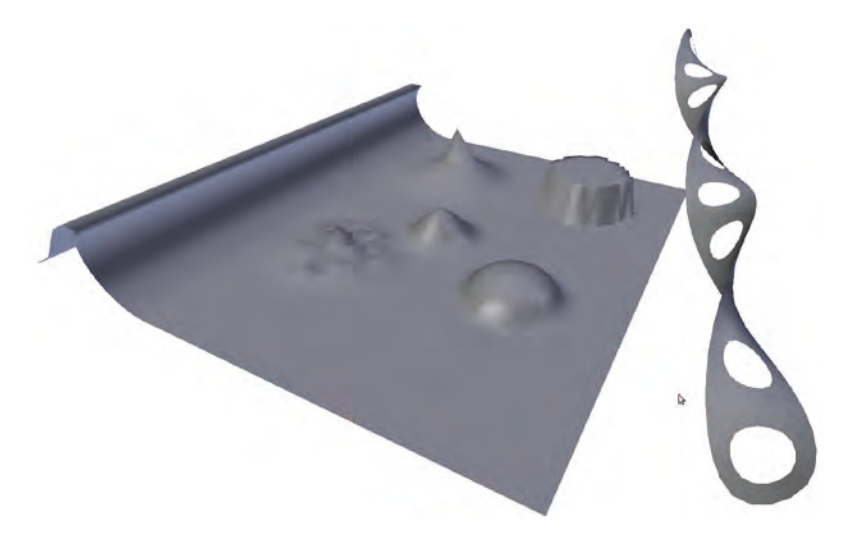

Abb.  $5.2$ Mittels PEM erstellte Meshes

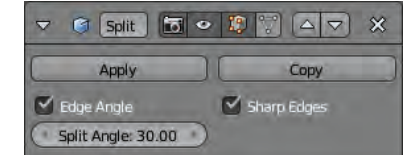

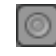

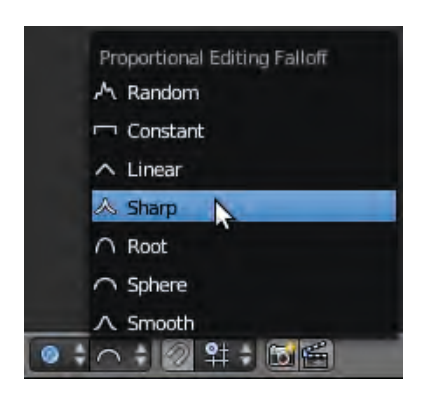

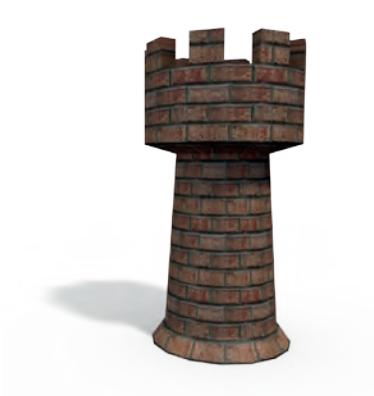

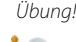

Der PEM reagiert auf Selektionen von Vertices: So können Sie eine Reihe Vertices in einer mehrmals unterteilten Fläche selektieren und mittels PEM eine Art Welle erzeugen, indem Sie die Selektion über die Fläche verschieben. Im Gegensatz zu den Magnetwerkzeugen anderer Programme funktioniert der PEM auch bei Rotation und Skalierung.

Die Möglichkeiten des PEM sind vielfältig, es können z. B. organische Formen und Landschaften modelliert werden. Wenn die Objekte aber sehr kompliziert werden, sollten Sie sich den Sculpt Mode (siehe 5.6) anschauen.

Im Edit Mode wird der PEM durch Anklicken des Icons in der Statusleiste des 3D View oder durch die Taste  $\overline{Q}$  an- und ausgeschaltet. Ist er aktiv, erscheint neben dem nun aktiven Icon ein Menü-Icon, mit dem die verschiedenen Arten der Beeinflussung (»Falloff«) gewählt werden können  $(Taste [4] - [0]).$ 

Solange Sie sich in dem entsprechenden Modus (Verschiebung G, Rotation R oder Skalierung S) befinden, kann die Größe des Einflussbereichs mit den Tasten **Pad+** und Pad- oder dem Scrollrad an der Maus geändert werden. In den 3D Views wird diese Änderung sofort aktualisiert und ermöglicht auf diese Weise eine genaue Kontrolle des Effekts.

Mit [Alt]-<sup>O</sup> oder Auswahl aus dem Menü des Proportional-Editing-Icons kann der Connected-Modus eingeschaltet werden, bei dem nur Vertices beeinflusst werden, die mit dem Selektierten verbunden sind.

# **5.2.10 Übung: Extrude**

Das Extrudieren, also das In-die-Tiefe-Ziehen von Flächen, ist eine sehr mächtige Funktion, um viele Modellierungsaufgaben mit Meshes zu lösen. Grundsätzlich arbeitet die Extrusion in Blender mit Vertices (Punkten), Edges (Kantenzügen) und Faces (Flächen): Aus einem Vertex wird durch Extrusion eine Kante, aus dieser durch Extrusion eine Fläche und schließlich aus der Fläche durch Extrusion ein Körper.

Die Extrusion für ein oder mehrere gewählte Elemente in Blender erfolgt – natürlich im Edit Mode – durch Drücken von  $\mathbb{E}$  oder Auswahl von Extrude Region aus dem Tool Shelf.

Mit Extrusion lassen sich z. B. leicht Objekte wie ein Turm für ein Schachspiel erzeugen. Schauen Sie sich einmal in Ihrer Umgebung um und versuchen Sie sich vorzustellen, welche Objekte oder Objektteile durch Extrusion modelliert werden können.

Starten Sie Blender neu oder setzen Sie Blender durch [Strg]-[N] auf die Standardszene zurück. Selektieren Sie den Würfel und löschen ihn mit [X]. Schalten Sie jetzt in eine orthogonale Draufsicht mittels  $[Pad 7]$  (ggf.  $[Pad 5]$ ) und vergewissern Sie sich, dass der 3D Cursor etwa in der Mitte des Views steht. Wenn nicht, setzen Sie ihn mittels  $\overline{m}$ . Erzeugen Sie jetzt mit !-A→Mesh→Circle einen Kreis und setzen Sie die Anzahl der Vertices im Tool Shelf auf 16. Alternativ können Sie auch [F6] im 3D View drücken und in dem auftauchenden Menü die Anzahl der Vertices einstellen.

Dieser Kreis ist jetzt der Querschnitt des Turms (hier sind natürlich auch andere Querschnitte möglich, z. B. quadratische, vieleckige oder ganz unregelmäßige). Schalten Sie nun mit Fad1 in die Vorderansicht der Szene. Der Quer-

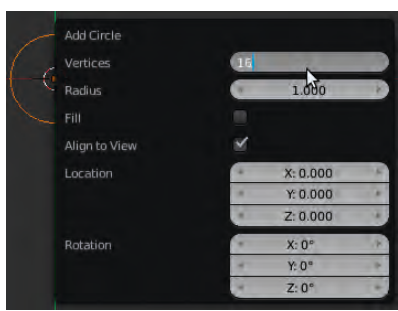

Ansicht wechseln

schnitt ist als orange Linie zu sehen. Für die weitere Bearbeitung schalten wir nun mittels  $\equiv$  in den Edit Mode: Es werden einzelne Vertices im Querschnitt sichtbar. Wenn Sie die Selektion nicht geändert haben, sollten alle Vertices des Kreises selektiert sein, was in der Statusleiste von Blender mit | Verts:16/16 | (16 von 16 Vertices selektiert) angezeigt wird.

Bewegen Sie die Maus ungefähr über den Querschnitt, drücken Sie E und bewegen Sie die Maus: Der Querschnitt wird extrudiert und bewegt sich mit der Maus, Flächen wurden automatisch erstellt. Damit der Turm gerade wird, sollten Sie jetzt [Z] kurz drücken. Damit wird die Bewegung des neuen Abschnitts auf die globale z-Achse eingeschränkt. Bewegen Sie nun die Maus so, dass unten im Fenster-Header etwa D: 0.2000 angezeigt wird. Durch Halten der Strg-Taste können Sie die Bewegung auf o.1er-Rasterschritte einschränken, wenn Sie entsprechend nahe hineingezoomt haben. Sind Sie zufrieden, drücken Sie . Damit wird die Extrusion übernommen. Sind Sie nicht zufrieden, so drücken Sie **joure Essel**, aber beachten Sie den folgenden Hinweis.

# **Abbrechen von Extrusionsvorgängen**

Eine Extrusion besteht in Blender immer aus zwei Vorgängen: Es wird die Auswahl extrudiert und dann wird in den Verschiebemodus (Grab, G) gewechselt. Dies beschleunigt die Arbeit in 95% der Fälle erheblich. In einigen Fällen kann es aber wünschenswert sein, dass nach der Extrusion skaliert oder rotiert werden muss. Dies erreicht man dann durch Wahl des neuen Modus mit S oder R. Dies bedeutet aber auch, dass nach einem Abbrechen mittels **Esc** oder **(a)** die eigentliche Extrusion schon ausgeführt wurde, die neuen Elemente aber genau auf den Ausgangselementen liegen. Und dadurch handelt man sich leicht Fehler im Mesh in Form von doppelten Vertices oder Flächen ein. Diese neuen Elemente sind selektiert und prinzipiell können sie einfach durch  $\overline{X}$  gelöscht werden, allerdings geht dabei auch die Selektion verloren. Besser ist es, nach Abbruch der Extrusion ein Undo mit [Strg]-[Z] auszuführen.

Um jetzt den gewünschten kleinen Absatz bzw. Sockel des Turms zu erzeugen, skalieren Sie den noch selektierten neuen Abschnitt mit [S] und Mausbewegungen etwas herunter; ein Faktor zwischen 0.9 und 0.8 sollte etwa passen. Sind Sie zufrieden, so drücken Sie . Um abzubrechen und es noch

1. Extrusion

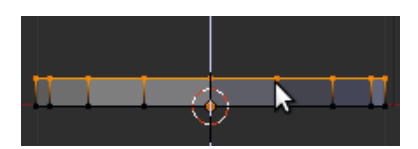

Skalieren der 1. Extrusion

Weitere Extrusionen

Ansichtssache

Mauern

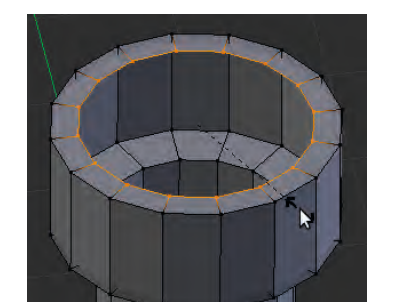

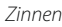

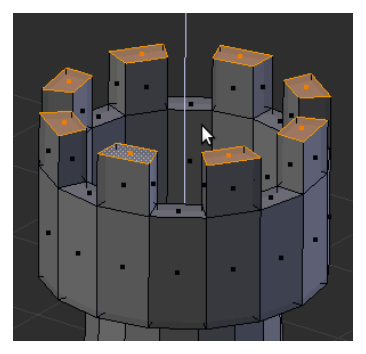

einmal zu versuchen, drücken Sie Escl oder . Bei Skalierungen ist zu beachten, dass der Skalierungseffekt umso stärker wird, je näher sich die Maus beim Drücken von [5] am Selektionszentrum befindet. Kleine Änderungen nehmen Sie also vor, indem Sie die Maus etwas entfernt vom Selektionszentrum platzieren und dann S drücken.

Jetzt geht es weiter, indem Sie immer wieder [E] drücken, das neue Segment herausziehen (am besten mit  $\boxed{Z}$  beschränken) und mit  $\boxed{I}$  bestätigen. Anschließend wie gewünscht skalieren (S). Bei der Extrusion des Wehrganges wechseln Sie sofort nach der Extrusion mit S in den Skalierungsmodus und skalieren die Selektion einfach, bis der Überhang groß genug ist. Anschließend extrudieren Sie weiter hoch bis an die Unterkante der Zinnen.

Bisher sehen wir den Turm nur in der Seitenansicht. Für die nächsten Schritte ist es aber besser, eine 3D-Ansicht zu verwenden. Dies können Sie durch Drehen des Views mittels Mausbewegungen und gehaltener mittlerer Maustaste erzielen oder Sie aktivieren die Vierseitenansicht (Quad View) mittels [Strg]-[Alt]-[Q]. Ich bevorzuge die Arbeit beim Modellieren mit möglichst großen Einzelfenstern, damit gerade bei komplexeren Modellen die Übersicht nicht verloren geht.

In einer Ansicht schräg von oben auf den Turm ist es nun ein Leichtes, durch eine Extrusion mit E und anschließendes Skalieren mit S eine Mauerdicke zu definieren. Extrudieren Sie nochmals, bewegen Sie den neuen Abschnitt aber nun nach unten, um der Mauer ein Volumen zu geben. Den Boden des Wehrganges schließen Sie durch eine erneute Extrusion und wechseln in den Skalierungsmodus mit [S]. Am schnellsten skalieren Sie alle Punkte des Abschnitts mit der Tastenkombination  $[0], \leftarrow$  (Zifferntaste Null!) auf einen Punkt zusammen. Um die unnötigen Punkte zu entfernen, führen Sie jetzt noch ein Remove Doubles mit dem gleichnamigen Button im Tool Shelf (oder durch Drücken von WR) aus. In der Statuszeile von Blender sollte dann der Hinweis Removed 15 vertices erscheinen.

Um die Zinnen zu extrudieren, bleiben Sie in einer Ansicht schräg von oben auf den Turm. Bisher haben wir auf Vertex-Ebene gearbeitet. Für den nächsten Schritt ist es allerdings praktischer, Flächen zu bearbeiten. Dazu (wir sind weiterhin im Edit Mode!) benutzen Sie  $\boxed{\text{Strg}}$ - $\boxed{\div}$  und wählen dann Faces aus dem Menü. Es werden jetzt die einzelnen Flächen mit einem kleinen Quadrat in der Mitte dargestellt. Selektieren Sie nun mit eine der Flächen auf der Mauerkrone. Dies selektiert nicht nur diese Fläche, sondern deselektiert auch alle anderen, eventuell versehentlich selektierten Flächen. Halten Sie dann  $\circledcirc$  gedrückt und selektieren Sie jede zweite Fläche auf der Mauerkrone mit einem  $\widehat{\mathbb{P}}$ -Klick in die entsprechende Fläche. Jetzt können alle Zinnen auf ein Mal mit E extrudiert werden. Da wir nun Flächen extrudieren (und nicht mehr nur Kanten), wird die Bewegung nach der Extrusion schon in Richtung der Flächennormalen eingeschränkt und wir brauchen die Bewegung nicht mit Z einzuschränken. Der Turm ist nun fertig, versuchen Sie sich doch einmal an weiteren ähnlichen Formen.

## **Übung: Spaß mit Extrude**

Die Verbindung von Flächenselektion mit der Extrusion von individuellen Einzelflächen (Extrude Individual Button im Shelf oder in der Suche) ist eine sehr interessante Möglichkeit, schnell zu außergewöhnlichen Objekten zu kommen. Dies können z. B. Tentakel, aber auch gleichartige Luken auf einem Raumschiff sein.

Für diese Übung starten Sie Blender oder setzen Blender auf die Standardszene zurück. Selektieren Sie den Würfel und wechseln Sie mit  $\equiv$  in den Edit Mode. Im Folgenden werden wir nur mit Flächenselektionen arbeiten, schalten Sie also den Flächenselektionsmodus mit [Strg]- $\leftarrow$  - Face ein.

Es sollten nun alle Flächen des Würfels im Edit Mode selektiert sein. Ist dies nicht der Fall, drücken Sie A, und falls jetzt alles deselektiert wurde, nochmals A. Durch Aufruf des Specials-Menüs mit W und Auswahl von Subdivide unterteilen wir den Würfel. Alternativ ist auch ein Button Subdivide im Tool Shelf zu finden. Das Specials-Menü hat aber den Vorteil, dass es im Fokus erscheint und daher weniger von der eigentlichen Aufgabe ablenkt.

Jetzt werden wir den Würfel »rund«, also zur Kugel machen. Dies ist gleichzeitig ein Beispiel dafür, wie man in Blender Funktionen oder vergesauf und geben Sie »to sphere« in das Suchfenster ein. Schon bei der Eingabe sene Tastaturkommandos findet. Rufen Sie das Search-Menü mit Leerz. sucht Blender entsprechende Befehle und bei »to sp« wird der gesuchte Befehl und sein Tastaturkommando angezeigt. Wann immer Sie also nur ungefähr einen Teil eines Kommandos wissen, können Sie so ganz ohne Google den kompletten Befehl in Blender herausbekommen.

Um den Befehl jetzt auszuführen, benutzen Sie den Shortcut  $\boxed{\circ}$  - Alt - S oder wählen den Eintrag aus dem Suchfenster aus. Bei mehreren Einträgen kann auch per Cursortasten in der Liste navigiert werden. Ein <a>[</a>+> führt den blau hinterlegten Befehl aus.

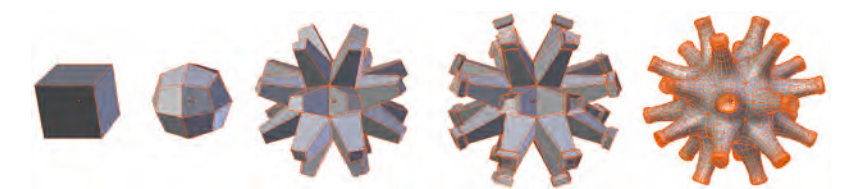

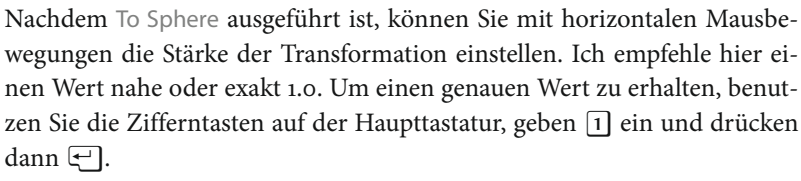

Damit wir im Folgenden die Flächen individuell skalieren können, muss noch der Pivot-Punkt (Objektursprung, siehe Abschnitt 4.12.3) für Übung

```
Unterteilungen
```
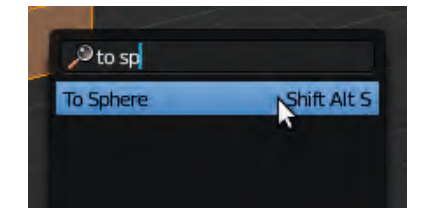

 $Abb. 5.3$ Schritte zum fertigen Objekt

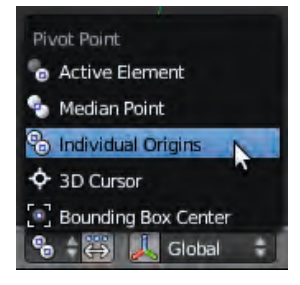

Pivot einstellen

die Transformation auf »Individual Origins« geschaltet werden. Dies geschieht entweder im 3D View Header oder durch **Strg-**... Jetzt können Sie entweder im Search-Menü (Leerz.) nach »Extrude Individual Faces and Move« suchen oder den Knopf Extrude Individual im Tool Shelf benutzen. Das Search-Menü hat den Vorteil, dass Sie nur mit der Tastatur auskommen, da es sich vorherige Suchvorgänge merkt. Sich wiederholende Extrusionen rufen Sie dann nur mit Leerz. - [-1] auf.

Nach dem Ausführen von Extrude Individual werden alle extrudierten Flächen entlang ihrer Flächennormalen bewegt. Mit vertikalen Mausbewegungen können Sie die Entfernung bestimmen. Sind Sie zufrieden, bestätigen Sie mit . Sollte Ihnen ein Fehler unterlaufen sein, so brechen Sie mit <sup>o</sup> oder [Esc] ab und machen die Extrusion mit [Strg]-[Z] rückgängig (s. o.). Als nächster Schritt kann eine Skalierung mit S folgen, um den Querschnitt der Auswüchse zu ändern, dann eine weitere Extrusion und so weiter, bis die gewünschte Form erreicht ist.

Dellen nach innen erzielen Sie, indem die Flächen extrudiert, dann unter die Ausgangsfläche bewegt und etwas herunterskaliert werden. Mit etwas Übung und ein paar Versuchen sollten Sie in der Lage sein, Objekte wie in Abbildung 5.4 zu erzeugen.

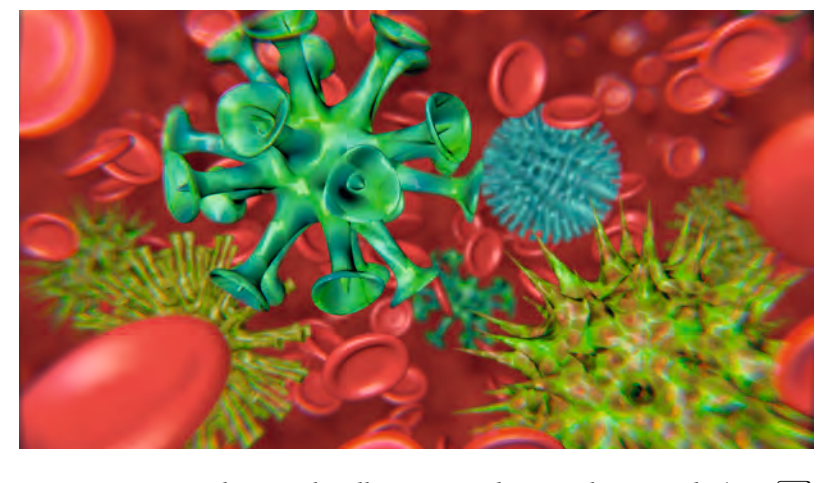

Für einen organischen Look sollten Sie wieder im Object Mode (mit  $\Box$ den Edit Mode verlassen) noch Smooth aus dem Tool Shelf auf das Objekt anwenden und dem Objekt einen Subdivison Surface Modifier hinzufügen. Die schnellste Methode, einen Subsurf Modifier hinzuzufügen, ist Strg-2 (für zweimaliges Subsurf). Der Subsurf Modifier verfeinert Objekte, indem er interpoliert neue Flächen einfügt (siehe Abschnitt 5.5).

Extrusionen

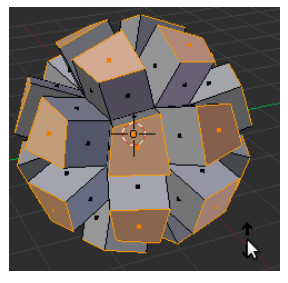

Abb.  $5.4$ Mittels Extrude erzeugte Objekte in einer Szene

# **5.2.11 Inset Faces**

Per Extrusion lassen sich schon Einlassungen (Insets) erstellen, bei unregelmäßigem Umriss werden aber die Abstände nicht gleichmäßig. Hier springt Inset Faces [1] ein. Wird die Funktion mit selektierten Flächen aufgerufen, so steuert die Maus zunächst die Breite des In-

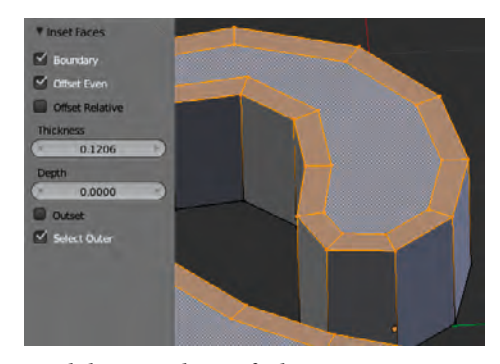

sets. Mit gehaltener <a>[Strg]</a>-Taste wird dagegen die Tiefe des Insets gesteuert. Nach Bestätigen mit **(4)** können die Parameter im Tools-Shelf oder über **F6** angepasst werden.

## **5.2.12 Brückenbildung: Bridge**

Zwei Loop Cuts (also Querschnitte oder Segmente) in einem Mesh können mit der Bridge- Funktion verbunden werden. Selektieren Sie beide Loop Cuts und rufen dann Bridge (engl. Brücke) entweder aus dem Edge-Menü (Ctrl ]-E) auf oder benutzen die Befehlssuche (Leerz.). Mittels Merge Option können die beiden Ausgangsloops auch verschmolzen werden. Mit dem Merge Factor können Sie bestimmen, welchem Loop das erzeugte mehr ähnelt und wo es erstellt wird. Sind die Vertexzahlen der Loops unterschiedlich können mit der Number of Cuts Einstellung die Anzahl der Unterteilungen zwischen den Loops eingestellt werden und es ist zusammen mit dem Profile Shape möglich weiche Übergänge zwischen ganz unterschiedlichen Loop zu erzeugen.

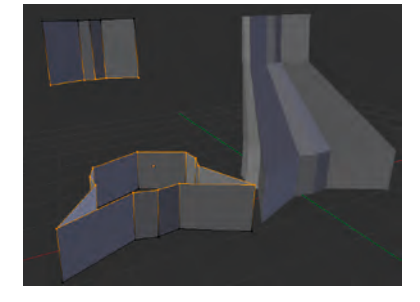

## **5.2.13 Spin**

Spin dient dazu, Polygonzüge (also durch Kanten verbundene Vertices) oder Flächen so zu rotieren und dabei zu verbinden, dass ein Rotationskörper entsteht.

Dazu wählt man die betreffenden Vertices, Kantenzüge oder Flächen im Edit Mode aus und setzt den 3D Cursor in den gewünschten Mittelpunkt der Rotation. Als Rotationsachse dient hier bei Aufruf des Befehls eine gedachte Achse in den Bildschirm hinein.

Nach Anwählen von Spin mit [AIt]-[R] oder aus dem Tool Shelf wird der Spin mit Standardparametern aufgerufen. Im Tool Shelf oder im F6-Menü können jetzt interaktiv die Parameter des Spins geändert werden. Steps gibt an, wie viele Zwischensegmente während des Spins verwendet werden sollen. Diese Zwischenschritte verteilen sich gleichmäßig auf den Spin um die

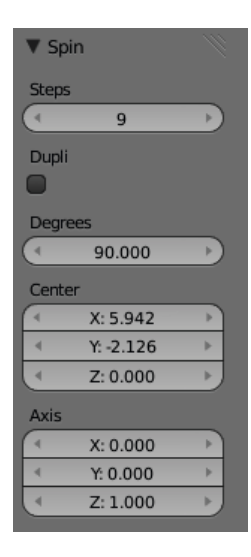

im Parameter Degrees angegebenen Gradzahl. Über die Center-Parameter kann der Drehpunkt, der vorher ja schon über den 3D Cursor definiert wurde, noch verändert werden; die Koordinaten beziehen sich auf das globale Koordinatensystem. Auch die Rotationsachse kann noch mittels der Axis-Parameter geändert werden. Die Änderung der Parameter ist so lange möglich, bis der Edit Mode verlassen oder ein anderer Befehl mit Blender ausgeführt wird.

Wird der Toggle Button Dupli angewählt, so werden keine neuen Flächen erzeugt und die selektierten Elemente nur vervielfältigt; es wird also kein kontinuierlicher Körper erzeugt. Die beiden unteren Objekte in der linken Abbildung sind mit Spin modelliert, das obere mit der Dupli-Option. Bei beiden Methoden entsteht aber ein zusammenhängendes Objekt mit einem Mesh. Das untere Mesh wurde aus einer Fläche erzeugt, Anfang und Ende sind geschlossen. Dies ist insbesondere zu beachten, wenn ein Spin um 360° ausgeführt wird. Bei solch einem Spin sollte nur ein offener Querschnitt benutzt werden, da sonst in dem Objekt innere Flächen entstehen, die zu einem unsauberen Mesh führen, das vor allem mit dem Subdivision Surface Modifier zu Problemen führt. Unbedingt sollten Sie bei einem 360°- Spin – egal ob mit oder ohne Dupli-Option – ein Remove Doubles ausführen! Eine Neuberechnung der Normalen mittels [Strg]-[N] (alles selektiert, im Edit Mode) sollte nach diesem Schritt auch durchgeführt werden (siehe Seite 121 ff.).

# **5.2.14 Screw**

Screw dreht einen offenen oder geschlossenen Querschnitt (s. u.) um den 3D Cursor und erzeugt dabei spiralförmige oder gewindeähnliche Strukturen. In der Abbildung links sind zwei offene Polygonzüge zu sehen. Hier bestimmt nur der 3D Cursor die Dicke des geschlossenen Innenbereichs.

> Soll ein geschlossener Polygonzug benutzt werden, der dann ein helixförmiges Objekt (umgangsprachlich auch Spirale genannt) generiert, so ist zusätzlich noch eine Linie anzugeben, die den Versatz beim Drehen angibt. Wird diese Linie schräg gestellt, so erhalten Sie sich verjüngende oder breiter werdende Helices. Die Hilfslinie wird übrigens mit bearbeitet, so dass man sie nachher aus dem Modell löschen muss.

> Je nachdem, ob der Polygonzug mit Flächen gefüllt ist oder nicht, werden der Anfang und das Ende der Helix offen oder geschlossen sein.

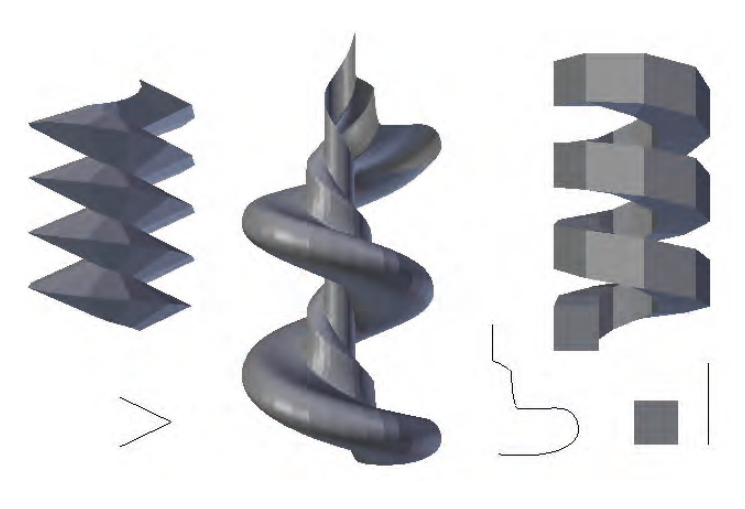

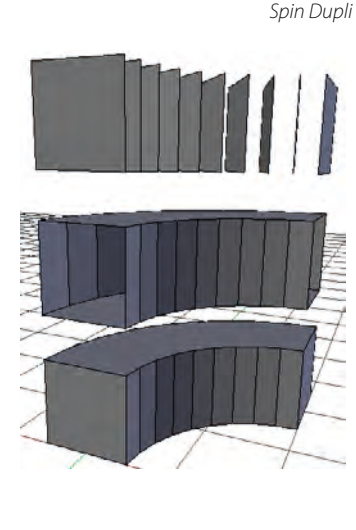

# **Übung Helix**

Setzen Sie Blender mit  $\overline{\text{Str}}_B$ - $\overline{N}$  auf die Grundszene zurück und löschen den Würfel. Schalten Sie auf die Seitenansicht mit **Fad1** und dann mit Fad5 auf eine orthogonale Ansicht. [4] - [A] → Mesh → Plane erstellt eine einfache Fläche, die immer gut als Ausgangsobjekt für alle möglichen 2D-Umrisse geeignet ist.

Wechseln Sie in den Edit Mode ( $\boxed{\div}$ ) und verschieben Sie alle Vertices der Fläche ca. fünf Blender-Einheiten nach rechts. Der Cursor sollte noch auf dem ursprünglichen Pivot-Punkt der Fläche liegen. Da die Fläche ein geschlossener Umriss ist, müssen wir noch einen offenen Linienzug erstellen, der den Versatz angibt; ansonsten weist uns Blender wenn wir Screw ausführen wollen, darauf hin.

Um eine Helix mit konstantem Durchmesser zu erzeugen, muss der offene Linienzug exakt parallel zur z-Achse (bei der von uns gewählten Ansicht) liegen. Dies erreichen Sie bequem, indem Sie einen Vertex der Fläche selektieren, ihn mit [Strg]-[D] kopieren und etwas zum 3D Cursor bewegen. Anschließend extrudieren Sie den Vertex mit E, schränken die Bewegung mit  $[\overline{z}]$  ein und erstellen so eine Linie. Die Länge der Linie gibt an, um welchen Betrag der Querschnitt bei einer Umdrehung entlang der Hochachse verschoben wird, also wie groß der Abstand zwischen den Windungen ist. Selektieren Sie nun alle Vertices (A) und führen Sie dann Screw aus. Jetzt können Sie im Tool Shelf noch die Parameter wie z. B. Steps oder Turns ändern.

Da die Hilfslinie mitverarbeitet wurde, muss sie nun noch gelöscht werden: Dies geschieht am einfachsten, indem Sie im Edit Mode alle Vertices deselektieren (A), dann den Mauszeiger über ein Vertex des unerwünschten Objektteils bewegen und [L] drücken, was alle mit dem Vertex verbundenen Vertices selektiert. Anschließend kann die Selektion mit X→Vertices gelöscht werden.

# **Übung Schnecke**

Erstellen Sie wieder wie oben beschrieben eine Fläche. Wechseln Sie in den Edit Mode und löschen Sie mit  $\bar{x}$  alle Vertices. Mit gehaltener  $\bar{s}$ trg-Taste und  $\overline{m}$ -Klicks, dort wo die Vertices liegen sollen, können Sie nun einen Linienzug zeichnen. Liegt der im Uhrzeigersinn gezeichnete erste Vertex näher zum 3D Cursor, so verjüngt sich das durch »Screw« erzeugte Objekt nach oben. Liegen Anfangs- und Endpunkt auf einer Achse entlang der z-Achse, so hat das erzeugte Objekt einen konstanten Querschnitt. Die so erzeugten Objekte ähneln Gewinden oder Schneckenhäusern.

Den Screw-Effekt gibt es auch noch als sehr flexiblen Modifier (siehe Abschnitt 5.4.4). Hier können alle Parameter auch animiert und noch lange nachträglich geändert werden, manuelles Modellieren ist am Ergebnis aber natürlich erst nach dem Apply des Modifiers möglich.

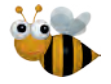

Hilfslinie

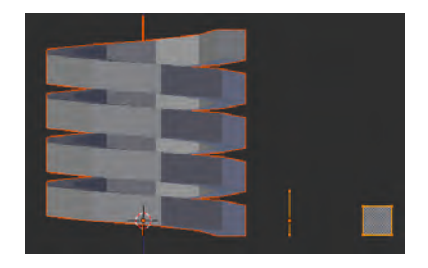

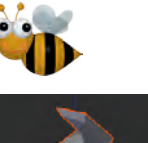

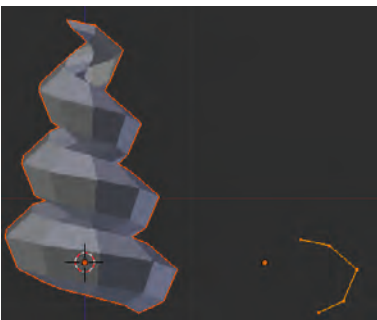